Chapter 9

# Sort by Color

Do you ever use color to mark problem cells?

Figure 9.1 Red projects are really behind; yellow projects are a little behind.

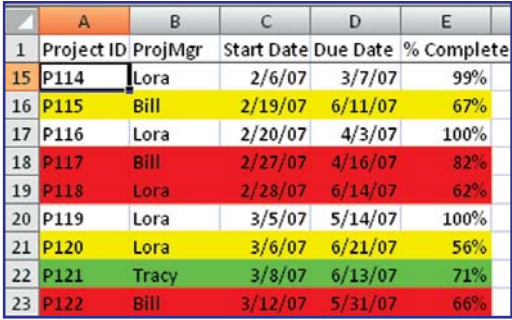

While it is easy to use the paint bucket icon to color cells, it is difficult to then do anything with the colors. Now, in Excel 2007, you can sort the data by color.

- From the Data menu, click on the Sort icon. 1.
- In the Sort dialog, change the Sort On dropdown from Values to Cell Color. 2.

Figure 9.2 You can sort by cell color, font color, or conditional formatting icon.

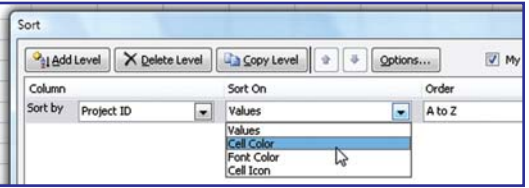

3. A dropdown appears in the Order column. Choose the appropriate color from the dropdown.

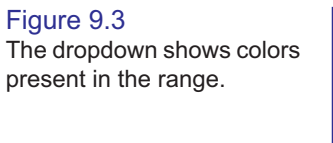

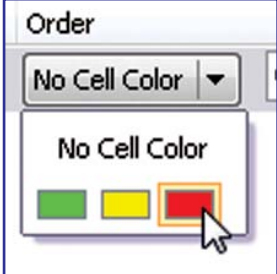

4. If you want an additional color to appear after the first color, click Add Level. Repeat steps 2 – 3 for each additional color. Your dialog might look like Figure 9.4.

#### Figure 9.4 If you used 50 colors, filling

out this dialog would take forever.

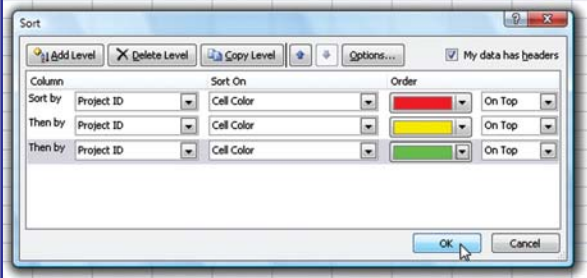

5. Click OK to perform the sort. All of the red cells will come to the top.

#### Figure 9.5

The data is sorted by color. Any cell with no fill color appears at the end of the dataset.

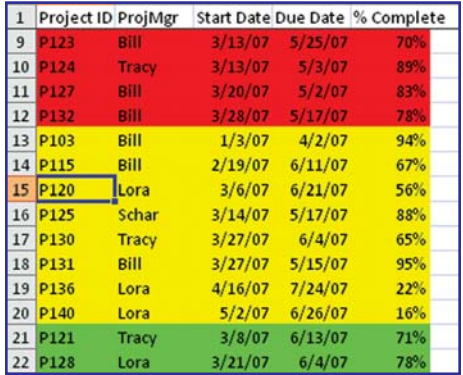

# Quick Sort by Color

If you are interested in one particular color, you can sort that color to the top using the right-click menu. Choose a cell with the appropriate color. Right-click and choose Sort – Put Selected Cell Color On Top.

#### Figure 9.6

For a quick sort, just right click a cell with the color you want to bring to the top.

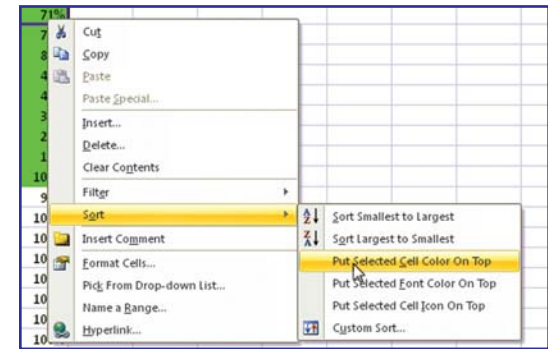

\* \* \*

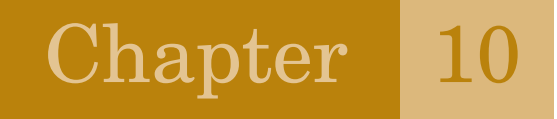

# Removing **Duplicates**

There are many tasks in Excel where you need to remove duplicates from a data set.

Tip: This feature can also be used to find the unique list of values in a data set.

Say that you want to find the unique list of customers in this range:

## Figure 10.1

Who are the unique customers in the list?

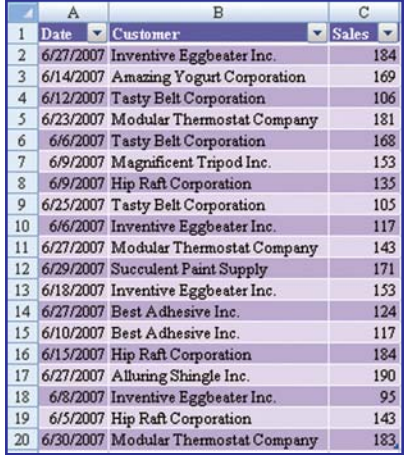

Caution! Remove Duplicates is a destructive function. It is best to make a copy of your data before you use the feature!

In Figure 10.2, a copy of the customer column appears in column F. From the Data ribbon, choose Remove Duplicates.

#### Figure 10.2

If your data set has multiple columns, you can tell Excel to base the duplicates on a subset of the columns.

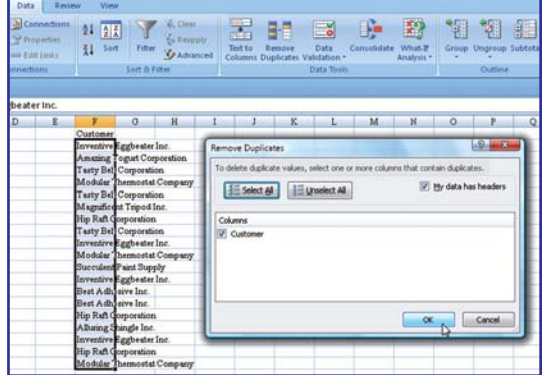

Click OK and Excel will delete any duplicated values. The remaining dataset is the unique list of customers.

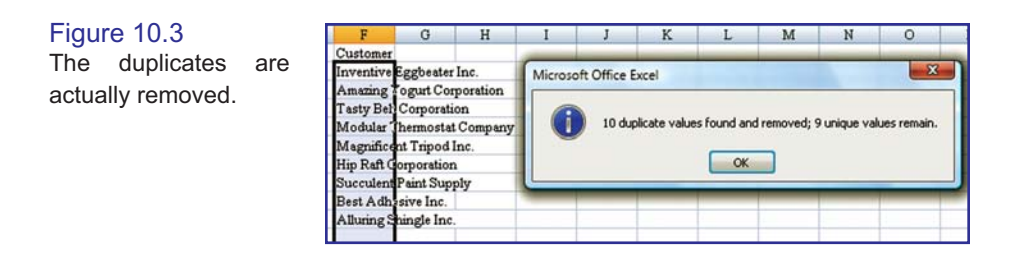

# Marking Duplicates

While the Remove Duplicates button is amazing, it is also destructive. Perhaps you would like to identify the duplicates so that you can decide how to combine information from the duplicates. Select the range of values. On the Home ribbon, choose Conditional Formatting – Highlight Cells Rules – Duplicate Values. Excel will highlight the duplicates in red.

#### Figure 10.4

Marking the duplicates with conditional formatting is less destructive and gives you time to figure out how to combine duplicates.

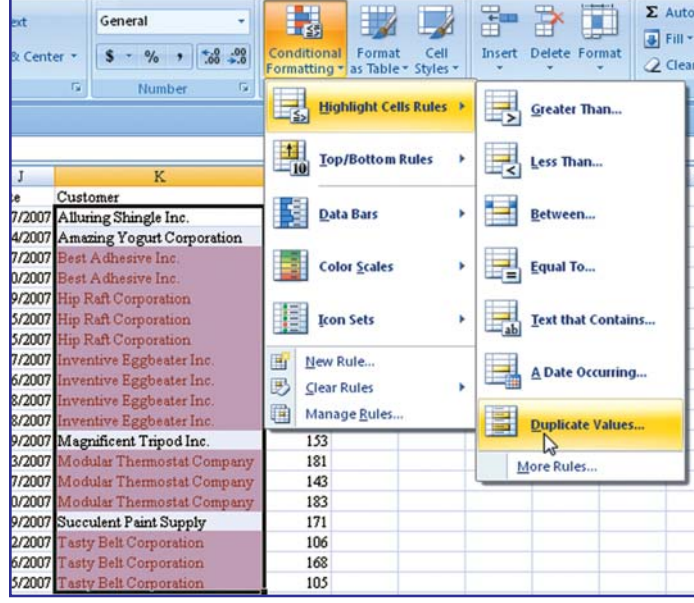

## \* \* \*

# Chapter 11

# Seeing Totals in the Status Bar

You can figure out totals without ever entering a formula.

Simply select some cells that contain numeric data. Excel's Status bar will show you the total of the selected cells.

Figure 11.1

At the bottom of the screen, you can see the total of these cells is 1033. There are 12 cells, ranging from 22 to 210, with an average of 86.08.

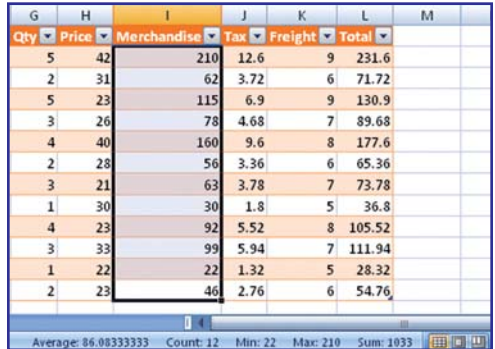

The Status bar has been doing this for a dozen years, yet few people ever noticed. In prior versions of Excel you could choose to have the Status bar show either a total, min, max, count, or average.

Now, in Excel 2007, you can have the Status bar show you all of those statistics.

Simply right-click the Status bar and you can choose to turn on or off any of these settings.

#### Figure 11.2

Have Excel show you a wide range of statistics for the current selection.

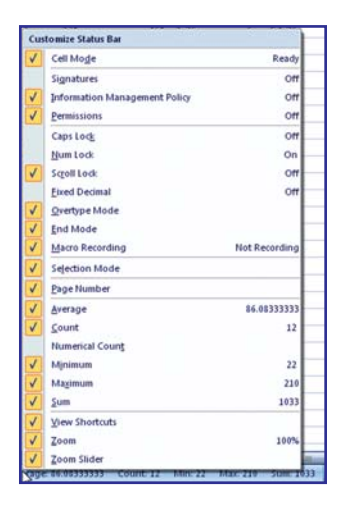

Note: The statistics in the Status bar only appear when more than one numeric cell is selected.

With the exception of the count statistics, Excel will ignore text cells in your selection. As soon as your selection includes one error cell, such as #N/A!, Excel will stop displaying statistics in the Status bar.

Tip: Say that you have 5,000 rows of data and you need to know if any of the values are #N/A! errors. Select the range. If Excel will not show you the total, then you know that you have at least one error cell in the range. If you find that your range contains an error cell and don't want to sort the data, use this technique. Start in the first cell. Hold down the Shift key while repeatedly pressing Page Down. As soon as the Status bar stops showing a total, you know that an error cell was encountered in the most recent page.

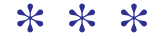

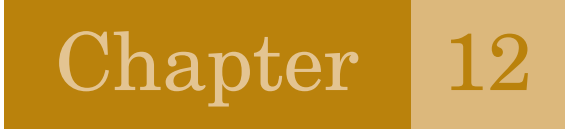

Handling Large Blocks of Text

Excel is great with numbers, but also has some tricks for dealing with text.

Say that you have typed some text at the bottom of a worksheet and you wish to wrap the text in order to fit a rectangular range from column B through I.

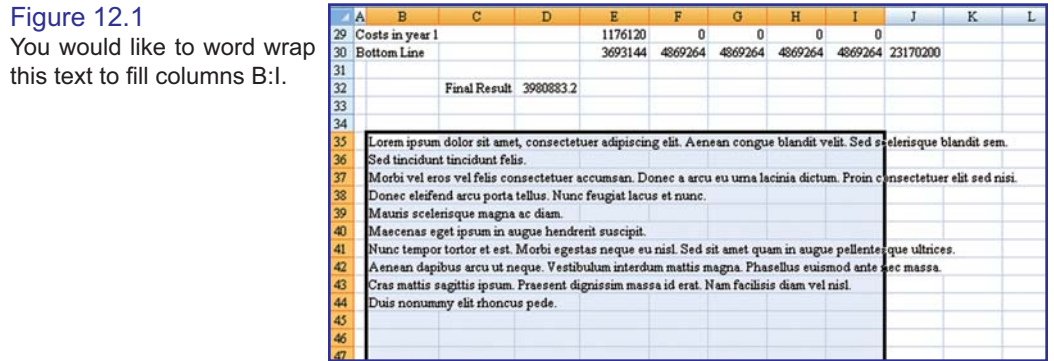

Select a rectangular range that includes all of the text in  $B$  and is wide enough to fill the range that you want to fill. It is a good idea to include a few extra blank rows at the bottom in case the wrapped text needs to extend that far.

From the Home ribbon, select Fill – Justify.

Figure 12.2 Select the Justify command.

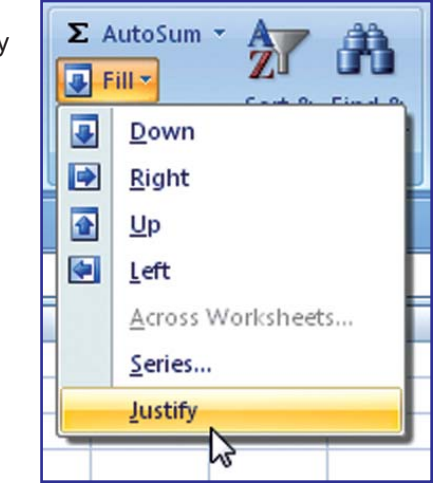

Excel will wrap the text to fill the selected area.

Figure 12.3  $Fill - Justify$  will cause the text to fit a certain area.

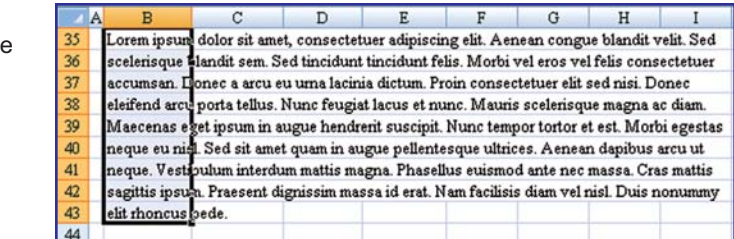

Using the Justify command is not perfect. It does not work when a cell contains more than 255 characters. If you resize any columns after the Justify, you will have to repeat the Justify command. If some cells have different formatting, that formatting will be lost after the Justify.

# Using a TextBox

If you are dealing with long passages of text, you can insert them in a textbox in Excel. Follow these steps:

- On the Insert ribbon, choose Text Box. 1.
- Draw a rectangle in your worksheet about the size and shape that you want the text to fill. 2.
- Paste (or type) the text. 3.
- 4. Select the text in the text box and use the Mini Toolbar to format the font size to fit the text box.
- 5. Right-click the text box and choose Format Shape. On the Line Color category, choose No Line. In the Text Box category, you can specify the number of columns that you would like in the text box.

Figure 12.4 New in Excel 2007, text boxes support multiple columns.

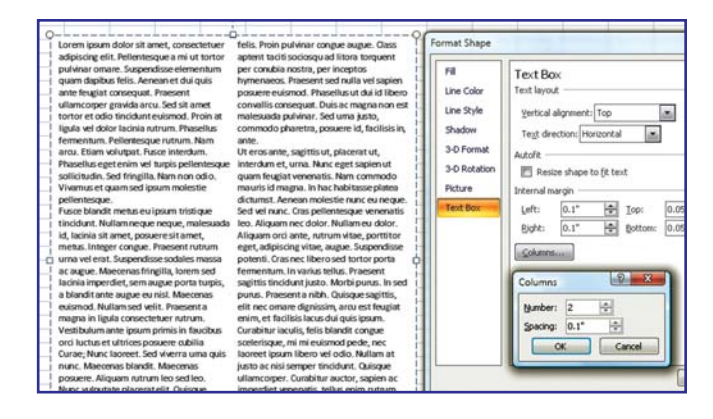

When you click out of the text box, your text will float on the worksheet.

### \* \* \*